Touro does not have Badgr Pro so this workshop will cover the basics of using Badgr (free version) with Canvas.

#### **Learning Outcomes:**

Participants will be able to create a badge. Participants will be able edit Canvas modules to add requirements for badges. Participants will be able add a badge to a Canvas course. Participants will be able to view the status of badge completion by students.

Badges can be given for completion of quizzes, assignments, or activities within Canvas modules.

In order to use Badgr, you must set up a free Badgr account. Use the link below and follow instructions to set up an account. Use your Touro email account.

### https://badgr.com/

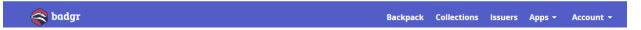

**Backpack** – collect and share digital badges here (for more on sharing, go to <a href="https://support.badgr.com/portal/kb/articles/sharing-badges-from-badgr">https://support.badgr.com/portal/kb/articles/sharing-badges-from-badgr</a>)

Collection - a way to organize and share your collected badges

**Issuers** – area where you create issuers and badges for your Canvas courses, click on **View** or the name of the issue to see the badges available and to add a new badge. If you do not have any Issuers, then you will need to **create** an Issuer.

Account is where you can find your **Profile** settings and **Application Integrations**. Make sure Canvas is listed.

| 🝣 badgr                                        |  | Backpack | Collections | Issue | rs | Apps -    | Account - |
|------------------------------------------------|--|----------|-------------|-------|----|-----------|-----------|
| Issuers / Canvas Courses / Student Orientation |  |          |             |       | •  | Profile   |           |
| Student Orientation                            |  |          |             |       | ←→ | App Integ | grations  |
|                                                |  |          |             |       | €  | Sign Out  |           |
|                                                |  |          |             |       |    | -         |           |

You can design your own badges by using a graphic application or use free images (be careful of copyright). Add the saved images to your Badgr account. To get started, click on the **Create Badge** button. (See Resources at the end of this document)

 Canvas Courses
 ...

 debie.millican@tun.touro.edu — Your Role: Owner
 ...

 used for faculty training of Canvas
 Visit Website 💈

You can browse for a graphic you previously created with a graphic application. Give it a name and short description. Add the criteria for earning the badge. There are optional details that can be added as well. Once all fields are completed, click on the **Create Badge** button at the bottom of the page. Repeat this process until all your badges for your Canvas course are created.

| Drag and drop<br>or browse | Generate Random | Badge Basics                                                     |  |  |  |  |
|----------------------------|-----------------|------------------------------------------------------------------|--|--|--|--|
|                            |                 | Badge images can be either PNGs or SVGs. All field are required. |  |  |  |  |
|                            |                 | Learn About Open Badges 🛙                                        |  |  |  |  |
|                            |                 |                                                                  |  |  |  |  |
|                            |                 |                                                                  |  |  |  |  |
| lame                       |                 |                                                                  |  |  |  |  |
| lame                       |                 |                                                                  |  |  |  |  |
| lame                       |                 |                                                                  |  |  |  |  |

Now that you have badges created. You must also turn on the Badges within your Canvas course. Open your Canvas course and go to **Settings** and the **Navigation** tab.

| Home          | Course Details      | Sections      | Navigation       | Apps        | Feature Options |
|---------------|---------------------|---------------|------------------|-------------|-----------------|
| Announcements |                     |               |                  |             |                 |
| Assignments   | Drag and drop items | to reorder th | em in the course | navigation. |                 |
| Discussions   | Home                |               |                  |             |                 |
| Grades        | Announceme          | nts           |                  |             | :               |
| My Media      | Assignments         |               |                  |             | :               |
| Modules       | Discussions         |               |                  |             | :               |
| Zoom          | Grades              |               |                  |             | :               |
| Chat          | My Media            |               |                  |             | :               |
| Badges        | Modules             |               |                  |             | :               |
| People        | EvaluationKI        | Γ Auth        |                  |             | :               |
|               | Student Cour        | se Evaluatio  | ns               |             | :               |
| Pages         | Zoom                |               |                  |             | :               |
| Files         | Chat                |               |                  |             | :               |
| Syllabus      | Badges              |               |                  |             | :               |
| Outcomes      | Flipgrid            |               |                  |             | :               |
| Quizzes       |                     |               |                  |             |                 |

Set up the awarding of badges by going into the **modules** and selecting criteria to be met.

| Edit Module Settings          |                        |                     | ×        |
|-------------------------------|------------------------|---------------------|----------|
| Module 1 - Why Accessibility? |                        |                     | <b>^</b> |
| Lock until                    |                        |                     |          |
| Requirements                  |                        |                     |          |
| Students must complete        | all of these requireme | nts                 |          |
| Students must move t          | hrough requirements i  | in sequential order |          |
| O Student must complete o     | ne of these requireme  | ents                |          |
| Start Here 🔻                  | view the item          | • ×                 |          |
| Introduce Yourself!           | contribute to the page | • ×                 |          |
| Module 1 Overview             | view the item          | • ×                 |          |
| What is Digital Access        | view the item          | • ×                 |          |
| Why Accessibility Mat 🔻       | view the item          | • ×                 |          |
|                               |                        | Cancel Update Modu  | le       |

Once this is done, go to **Badges** on the course menu. Use the dropdown to select the badge to be presented for that module.

| < badgr                        |                                                        |             | OBJECTIVES | PROGRESS       | LEADERBOARD    | ANALYTICS          | 5  |
|--------------------------------|--------------------------------------------------------|-------------|------------|----------------|----------------|--------------------|----|
| <b>P</b>                       | Canvas Courses<br>used for faculty trainin<br>5 BADGES | g of Canvas |            |                |                |                    |    |
| Name                           |                                                        | Badge       |            |                | Evidence 🕜     | Туре               | 0  |
| Module 1 - Why A               | Accessibility?                                         | Red Star    |            | ×              |                | Complete<br>Module |    |
| Module 2 - Laws                | and Guidelines                                         | Bronze Star |            | ×              |                | Complete<br>Module |    |
| Module 3 - Makir<br>Accessible | ng Your Course                                         | Canvas      |            | ×              |                | Complete<br>Module |    |
| References                     |                                                        |             |            | •              |                | Complete<br>Module |    |
| Change Issuer                  |                                                        |             | F          | Prevent duplic | ate badge awar | ds. Learn Mo       | re |

Students can view their badges in their Canvas course as well by clicking on **Badges** on the course menu.

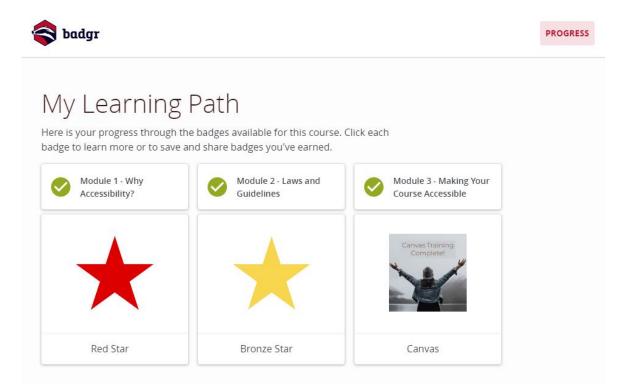

No more Mozilla Backpack, they are retiring Mozilla Backpack and transitioning to Badgr Backpack.

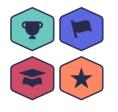

### Why Badgr?

Badgr has all the same features as Mozilla Backpack, plus more. Badgr gives users complete control over their achievements and data, so they can organize and share all their badges from one place. Users can even create and award badges for free.

For more information, visit Badgr.com

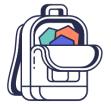

## Why Backpacks?

Open Badges communicate skills and achievements by providing a visual representations of your accomplishments packed with verifiable data and evidence.

Badges are stored in backpacks. Backpacks give you complete control over your achievements by allowing you to organize, display and manage your badges in one place. Using Badgr with Canvas

## Resources for free badge design

https://spark.adobe.com/make/badge-maker/

https://www.canva.com/create/badges/

https://www.accredible.com/badge-designer/

# Where to find the Zoom session on Badges

Scroll down to Canvas Training

Center for Innovative Learning and Teaching (CILT)